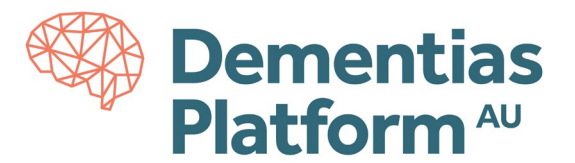

# **DPAU Account Activation Guides**

DPAU Analysis Environment is hosted on Monash Secure eResearch Platform (Monash SeRP). To access the DPAU Analysis Environment, the first step is to create and activate your Monash account. Upon approval of your application, DPAU will submit an account creation request on your behalf, and you will receive an email notifying you when the account has been created. Information required to create your account including: First Name, Last Name, Role, Email, Mobile Number and Institution.

The account activation steps are outlined below, with screenshots.

### **Troubleshooting**

If you experience any troubles accessing the SeRP Analysis Environment your account, please contact Monash SeRP support o[n safehavens@monash.edu.](mailto:safehavens@monash.edu) For any other questions and/or issues, please contact DPAU on [dpau@unsw.edu.au.](mailto:dpau@unsw.edu.au)

#### **Account Activation Link**

Once you receive your activation link by email, click the link to start the activation process. The system will step you through the activation process and help you set up multi-factor authentication (MFA). We highly recommend you also take up the self-service options for backup codes and password reset - this can save you a lot of time if you forget your password or lose your phone.

**The activation process is best done using a computer.** If this isn't an option, you can still activate your account on your smartphone, however this involves a few extra steps.

**If the account activation link expired**, please visit the Monash University Identity Management Services 'I've forgotten my password' page [\(https://identity.monash.edu/sspr\)](https://identity.monash.edu/sspr). Please enter your details (assigned email address, eg. [ext-jsmith@monash.edu](mailto:ext-jsmith@monash.edu) and last three digits of the mobile number you provided) this method will trigger a recovery code to be sent to your mobile phone, you will then be able to create a new password or access the account.

### **Steps to Activate Your Account**

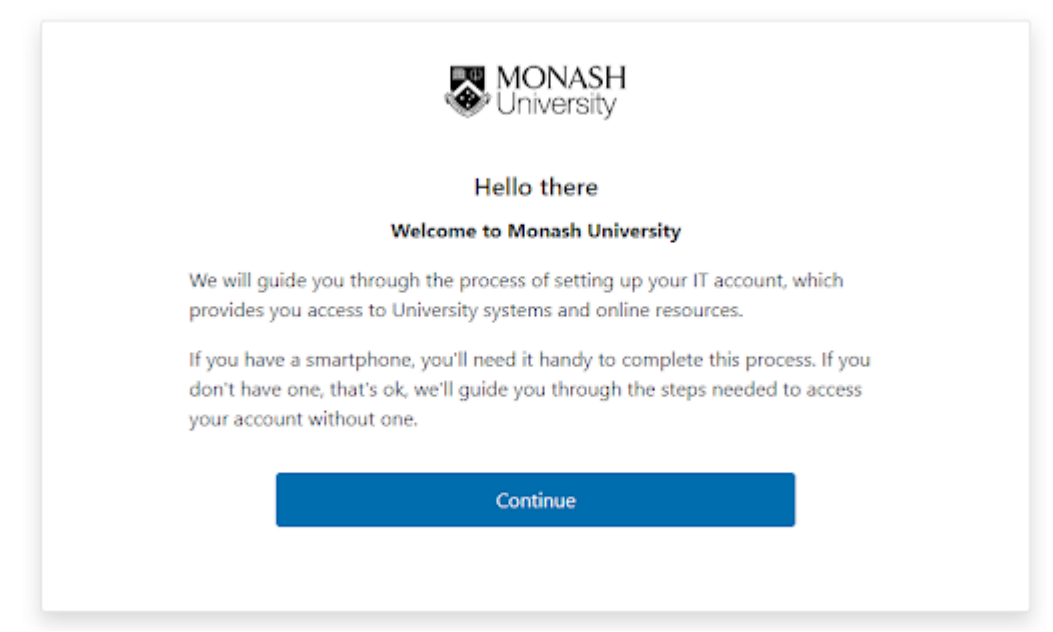

1. Click the activation link in your email. You'll see a welcome screen.

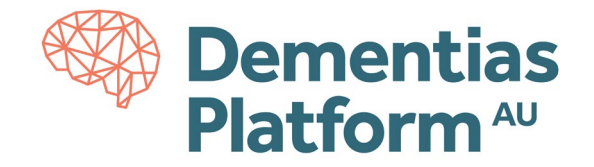

2. Read and agree to the terms and conditions.

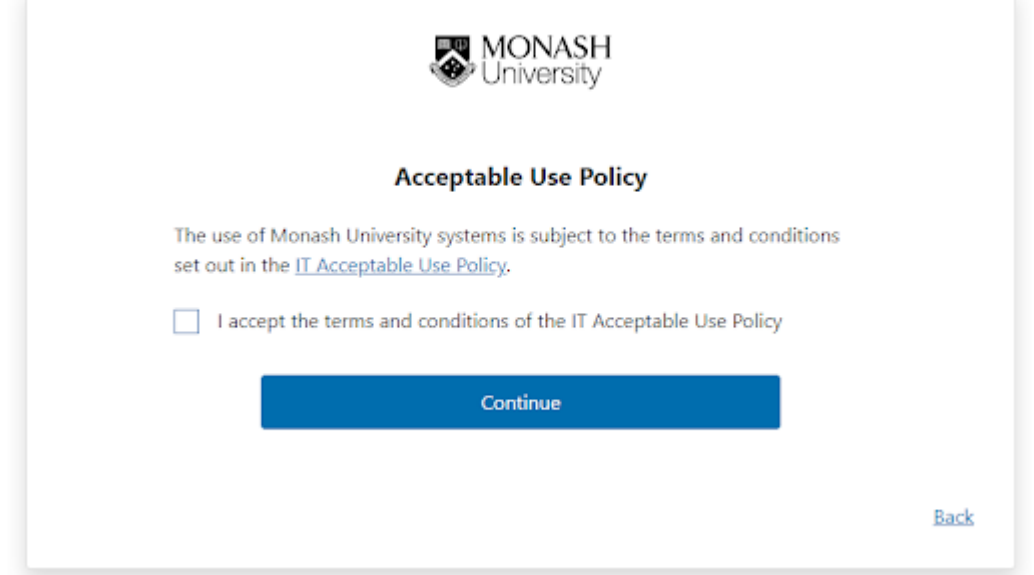

3. Opt into Google Additional Services (if you want to).

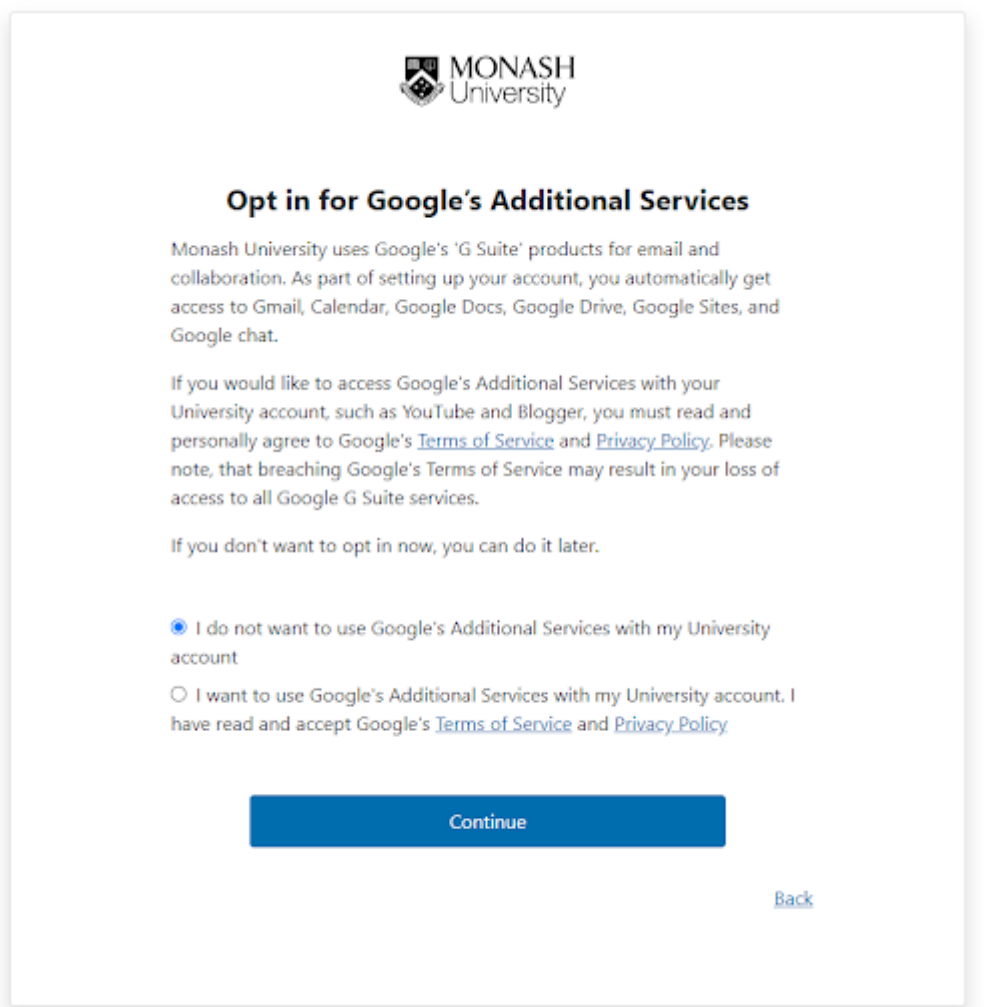

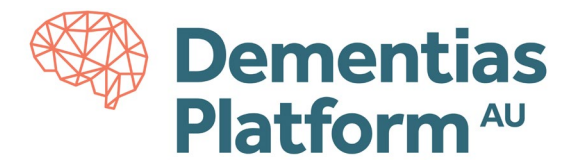

4. Register your mobile number for self-service password reset (**highly recommended**).

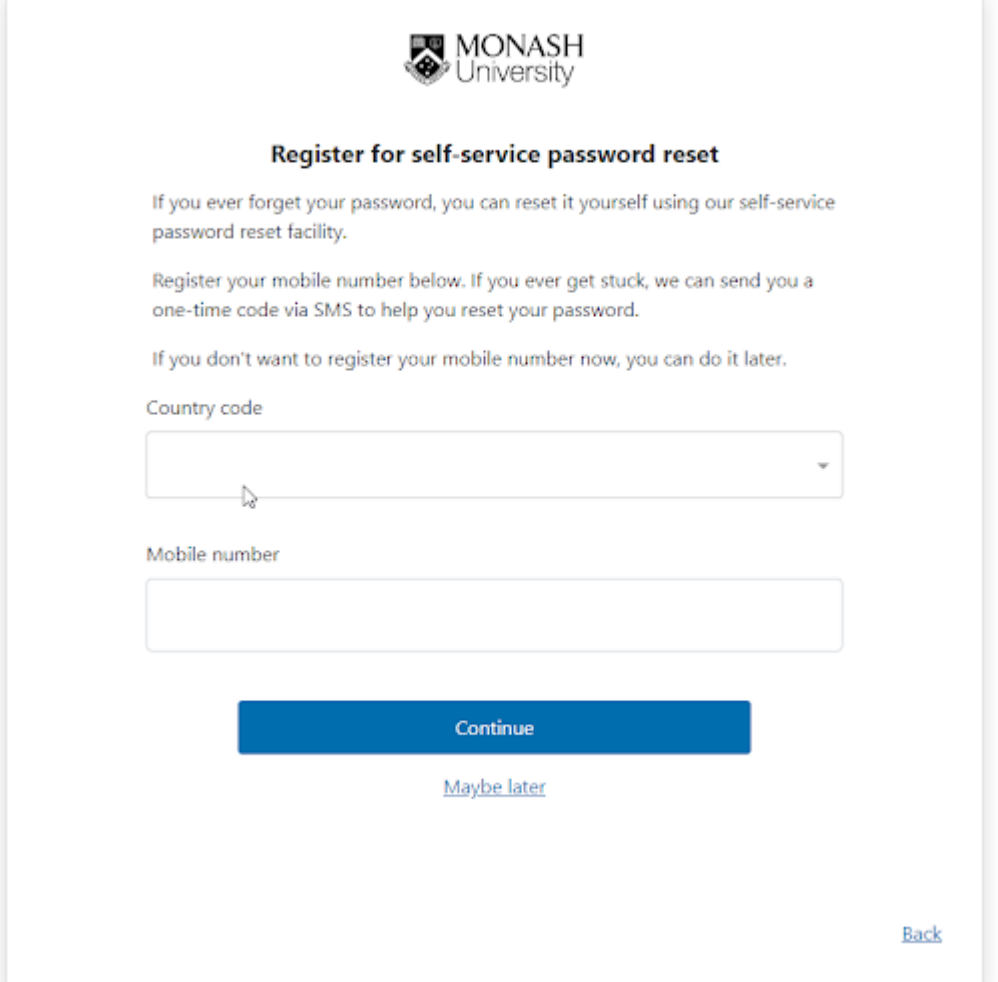

#### 5. Set a password.

**Note**:

- We require a strong password for security reasons. For guidance on creating a strong password, see article [https://mon.clients.squiz.net/esolutions-site/accounts-passwords/strong-passwords.](https://mon.clients.squiz.net/esolutions-site/accounts-passwords/strong-passwords)
- We recommend the use of password generator.

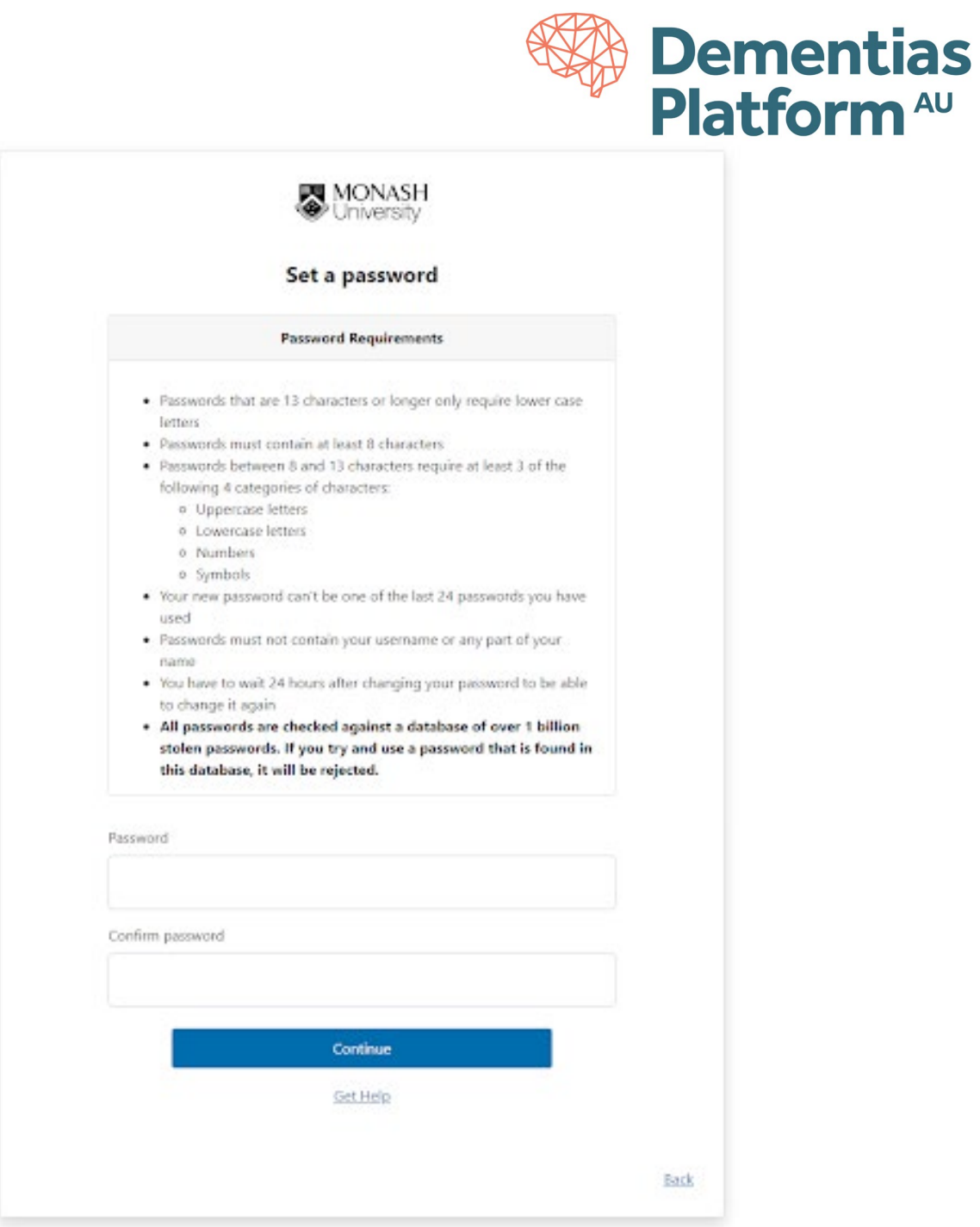

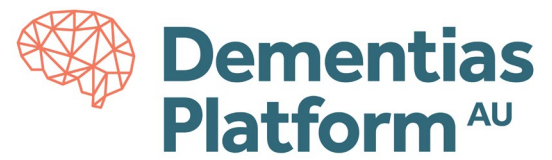

6. Secure your Monash account with multi-factor authentication (MFA).

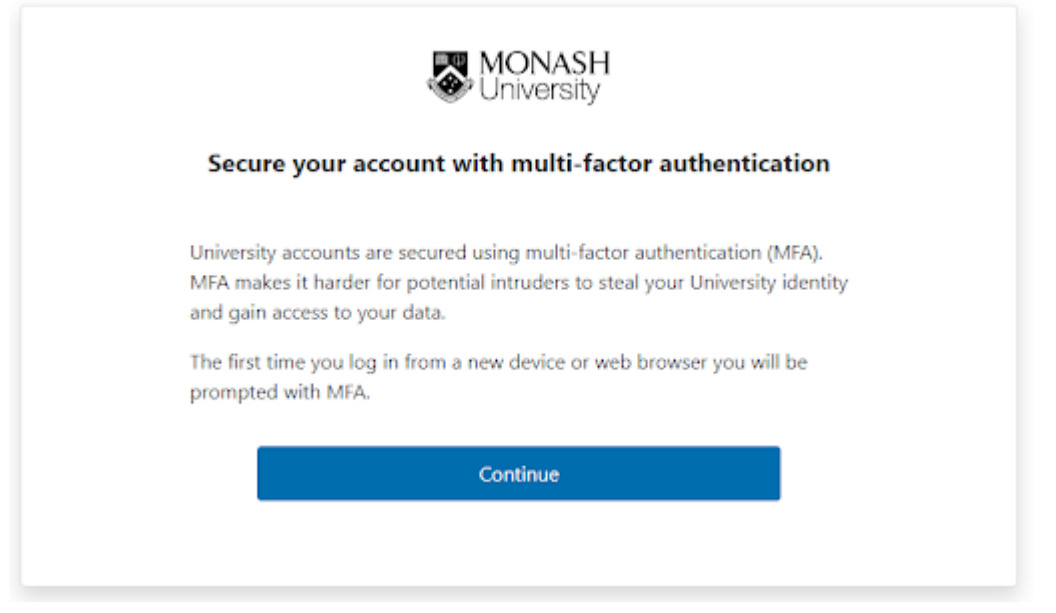

If you have a smartphone, you can use either the Okta Verify app (**recommended**) or Google Authenticator for MFA. If you don't have a smartphone, or don't wish to use your smartphone for MFA, you can request a USB device (YubiKey or a U2F). You can also use your own U2F security key.

### For further information on Multi-Factor Authentication, se[e https://mon.clients.squiz.net/esolutions](https://mon.clients.squiz.net/esolutions-site/accounts-passwords/multi-factor-authentication)[site/accounts-passwords/multi-factor-authentication](https://mon.clients.squiz.net/esolutions-site/accounts-passwords/multi-factor-authentication)

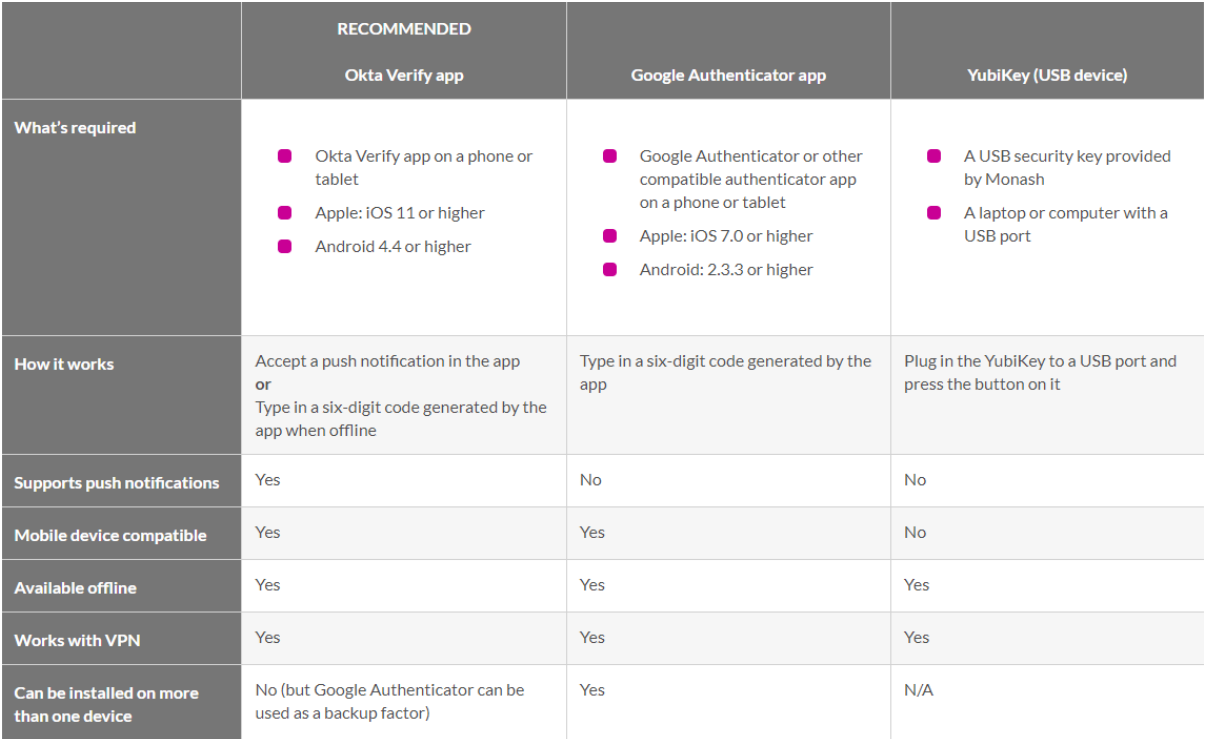

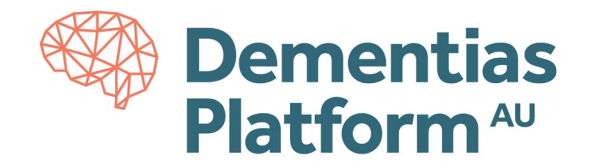

a. Install the Okta Verify app on your smartphone.

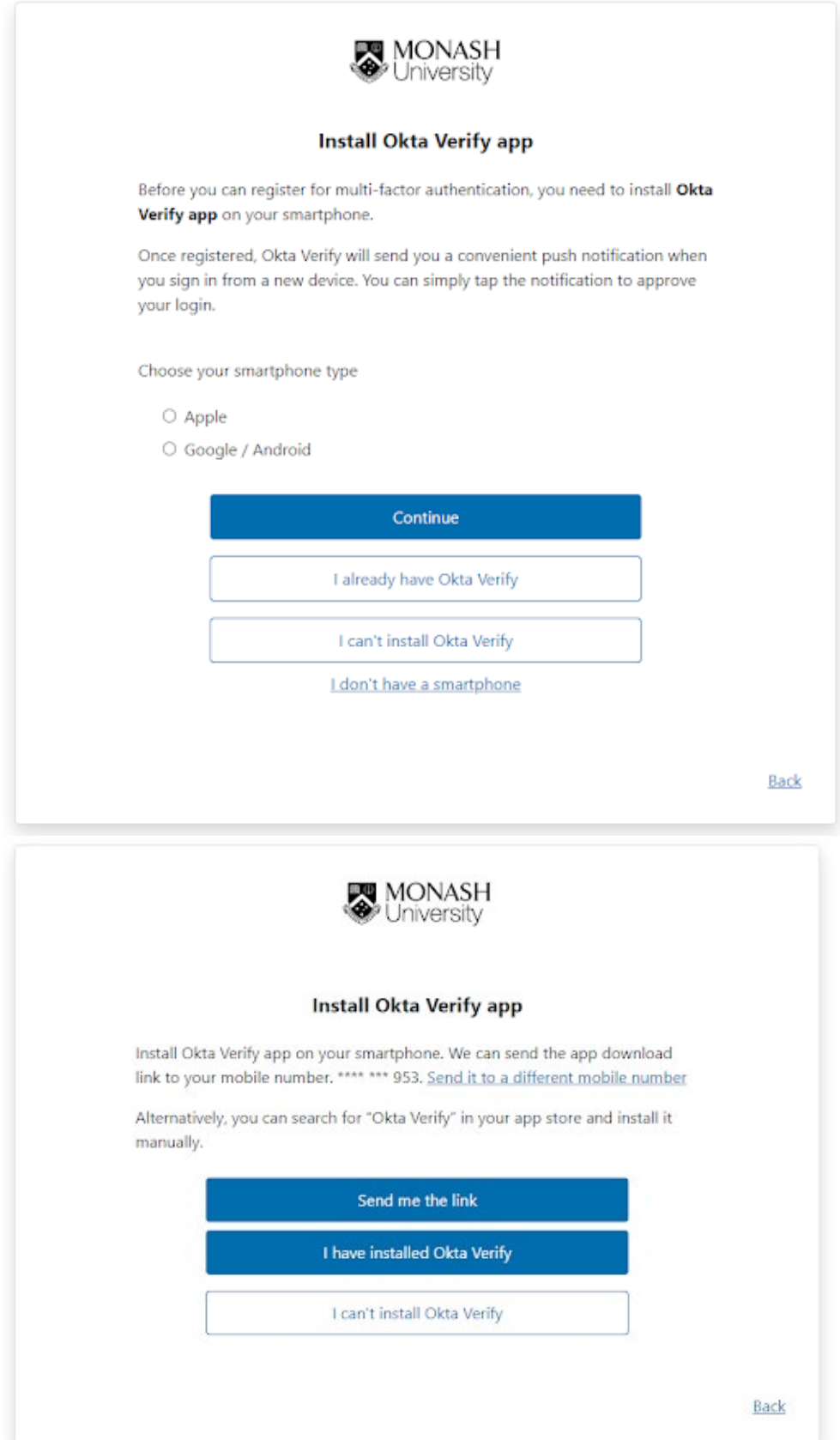

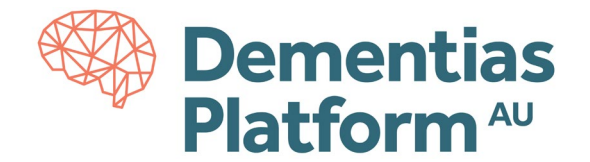

b. Scan the barcode. (if the QR code fails, see [here\)](https://www.dementiasplatform.com.au/sites/default/files/documents/FAQ_QR_code_fails.pdf)

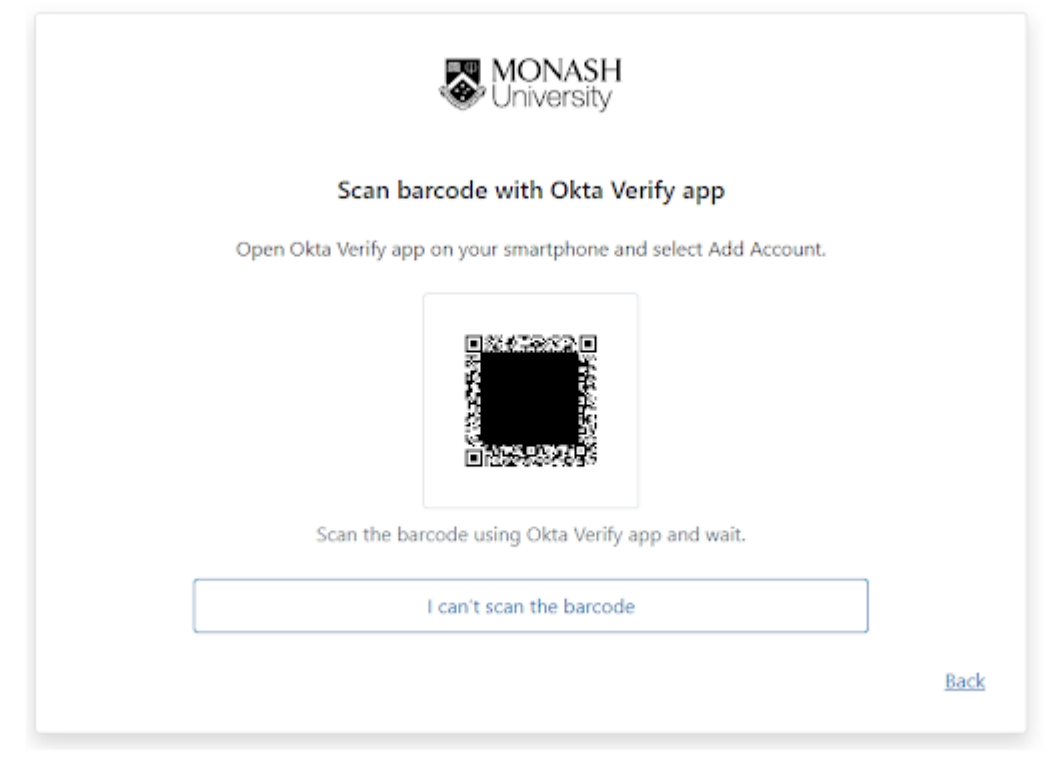

7. Store a copy of your backup codes (highly recommended).

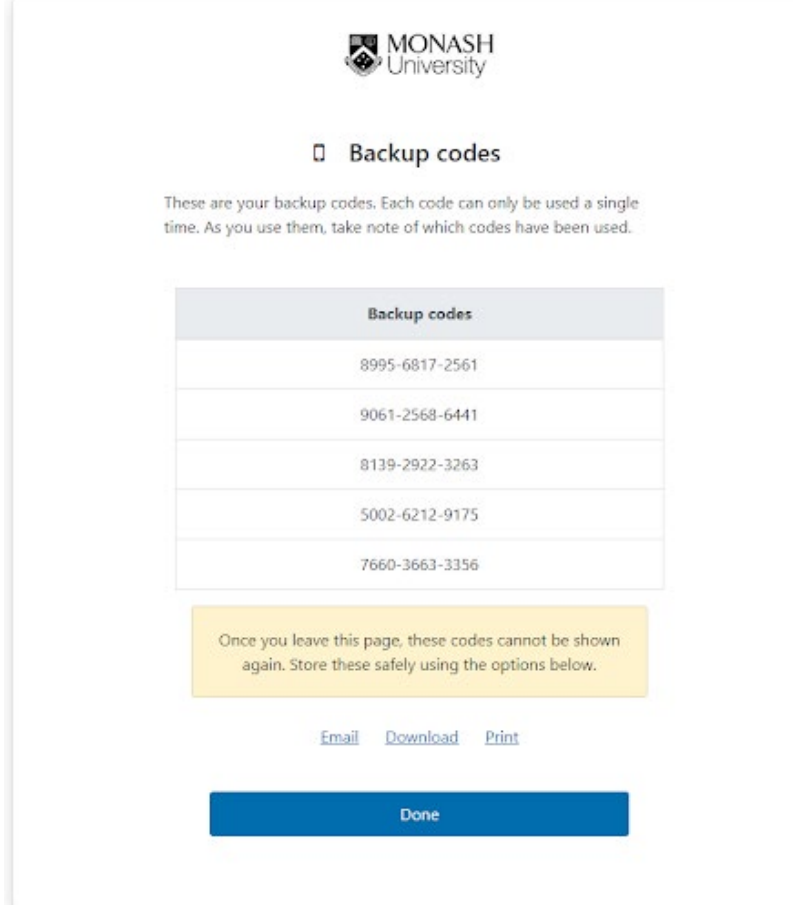

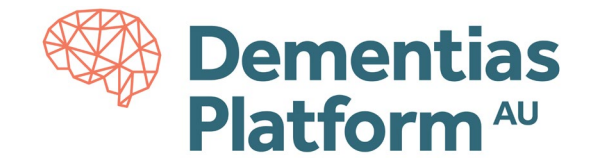

8. You have now finished activating your account.

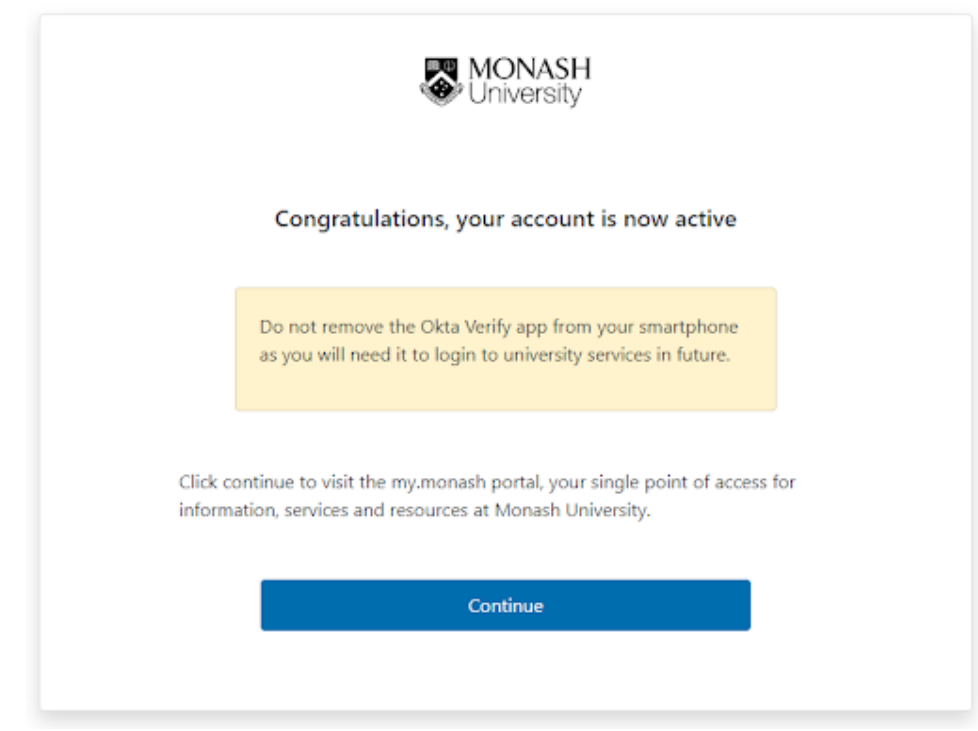

- **9. Do not remove the Okta Verify app from your smartphone you need this to log into the DPAU Analysis Environment.**
- 10. After successful activation, if you select "continue", a login screen will appear. It is not necessary to login at this point, as DPAU Analysis is accessed from [a Virtual Private Network \(VPN\)](https://docs.google.com/document/d/1aXnDKNy6sA_bqxNFaWkxsG11O8dmEc8T/edit#heading=h.r7d3qd1oj97z) and [a secure portal,](https://docs.google.com/document/d/1aXnDKNy6sA_bqxNFaWkxsG11O8dmEc8T/edit#heading=h.8u6ad8hxquk) and these steps are outlined [here.](https://www.dementiasplatform.com.au/sites/default/files/documents/DPAU_Analysis_Environment_User_Guides.pdf) However, if you wish to view your Monash account and access your Monash email, use your Monash ID, e.g. ext-jsmith or the full email address, eg. [ext-jsmith@monash.edu](mailto:ext-jsmith@monash.edu) as required.

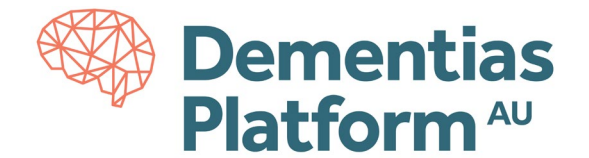

## **FAQ: What should I do if the QR code fails?**

• If the QR code fails, there is an option to select "I can't scan the barcode" which should then provide a manual option to add the account to Okta.

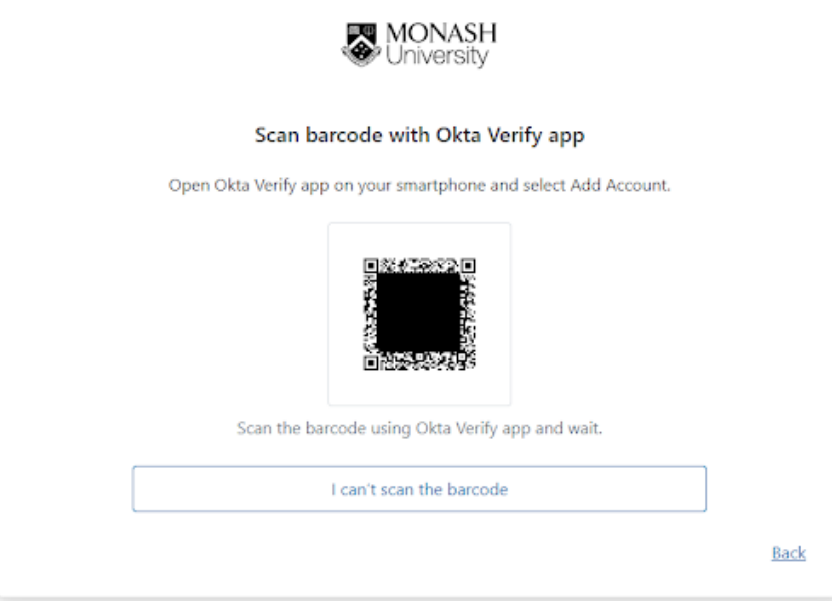

• If this page was not loaded, or you could not select the "I can't scan the barcode" option

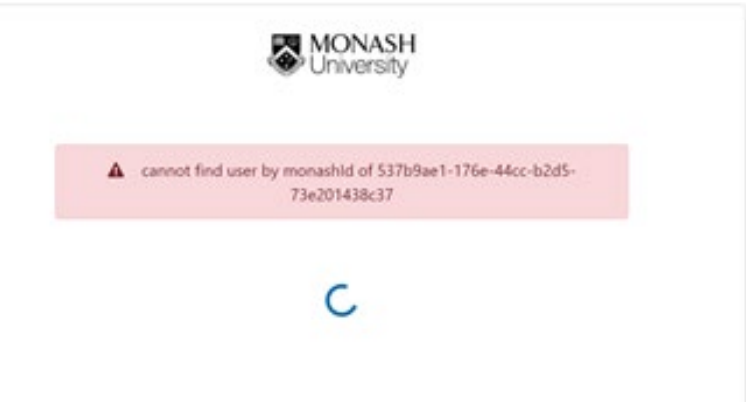

- $\circ$  If you can remember the password you used when initially attempting to create the account, please visit [my.monash](https://my.monash/) and enter your Monash email (ext-xxxx@monash.edu) and password. You will then be prompted to configure Multi Factor Authentication again and prompted to Install Okta Verify app. If you prefer, you can select 'I can't install Okta Verify' and you will be given the option to use Google Authenticator app instead. <https://www.monash.edu/esolutions/accounts-passwords/multi-factor-authentication>
- $\circ$  If you cannot remember the password you used, you will need to create a new password, please use the Monash Universit[y Identity Management Services](https://identity.monash.edu/sspr) website and follow the link to 'I've forgotten my password'. Please enter your Monash email (ext-xxxx@monash.edu). This method will trigger a recovery code to be sent to your mobile phone, allowing you to proceed with creating a new password and MFA setup.